## **Aspen LiDA App for Android**

Open up the Play Store and search for Aspen LiDA.

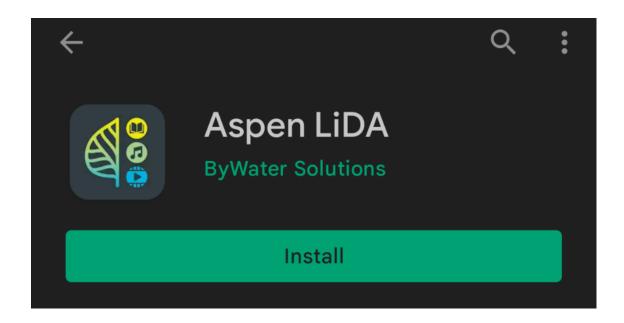

Select the "Install" button. After the app finishes downloading, select the "Open" button to open the app.

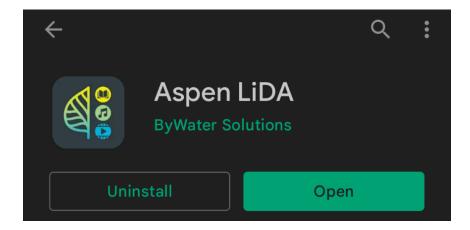

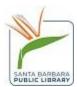

A pop up will appear asking if you want Aspen LiDA to use your location. You can also deny the permissions.

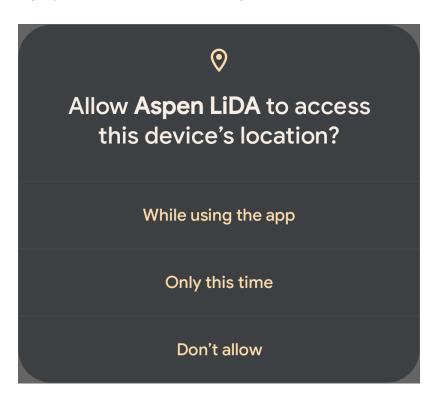

Make sure to select the correct SBPL location. Our locations will all appear as follows:

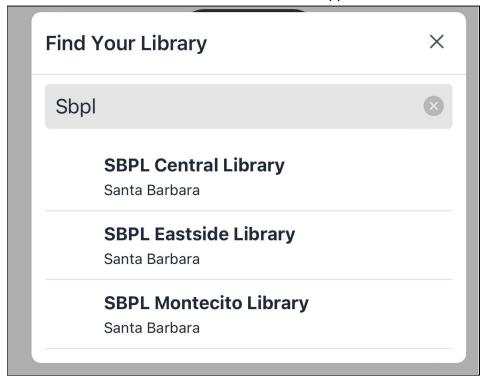

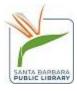

After selecting your home library, sign in using your library barcode and PIN, which is the last 4 digits of your phone number.

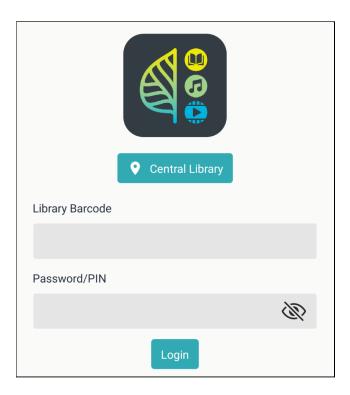

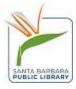

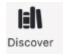

You are now logged in. By default, you will start in the Discover section,

where you can browse for materials.

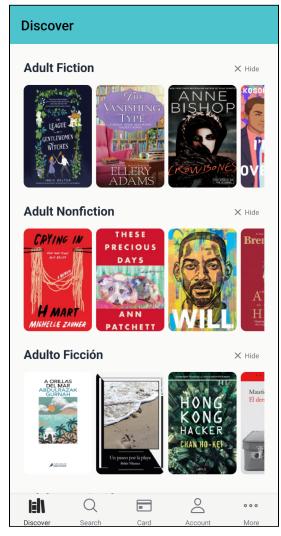

You can search for specific titles by selecting the Search icon to the right of Discover, on the bottom of the

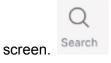

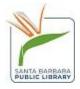

If you want to use your digital library card to check out materials while at any SBPL location, select the card

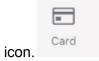

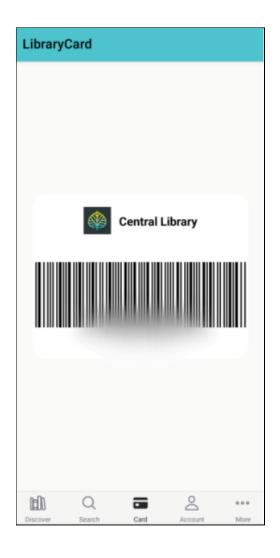

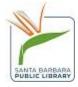

freeze/thaw materials

The account icon Account will give you account specific information or holds. You can even renew materials or

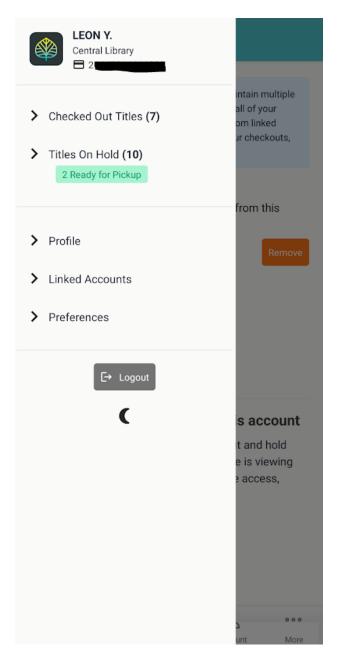

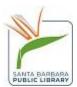

More

If you need to contact the library or want to view our website, select the more icon.

Now select contact.

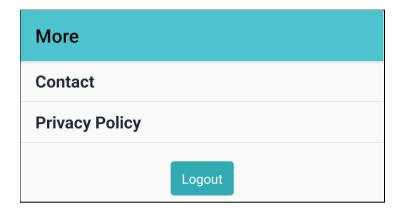

You can now call the library, get directions, or view the website.

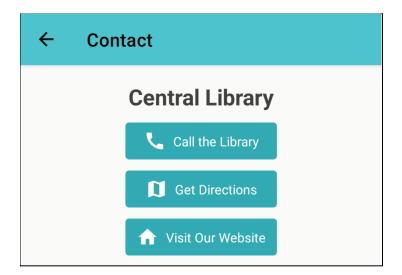

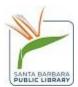

## **Linked Accounts**

Use this feature if you have multiple cards in your household that you want to access.

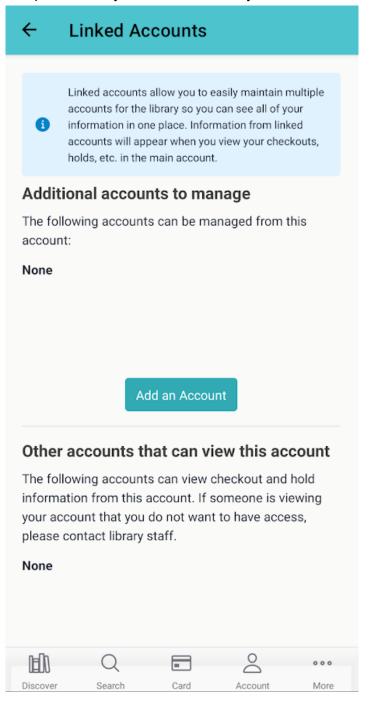

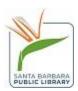

You will be asked for the PIN and card number of the account you want to link.

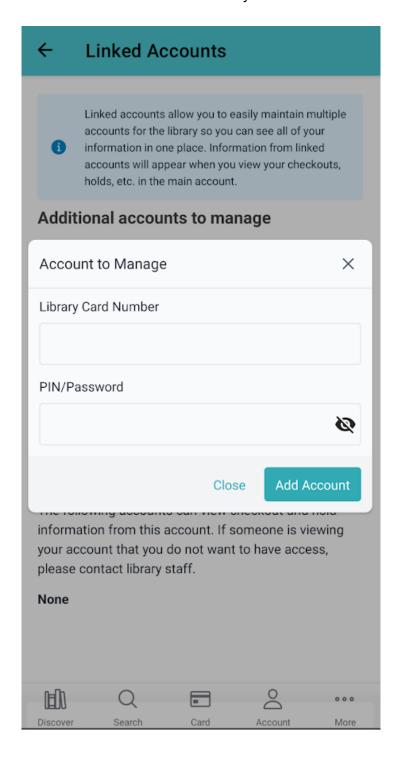

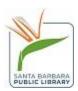

## **Dark Mode**

LiDA also has a dark mode accessible on the main account screen. Click on the moon icon to switch to dark mode.

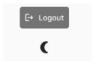

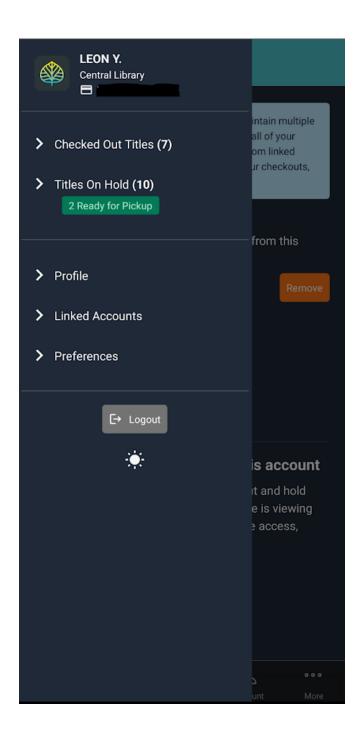

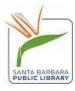